## **Version 12: Bilder im Text einbinden**

Um Bilder in einen Text einzufügen, klicken Sie auf dieses Symbol im Texteditor.

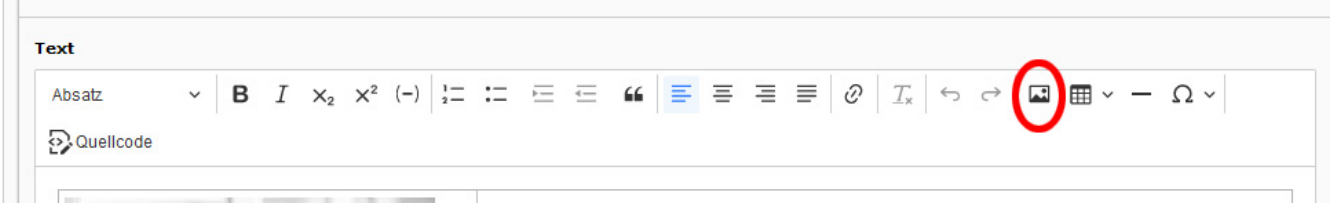

Danach öffnet sich ein Auswahlfenster und sie können die entsprechende Datei auswählen.

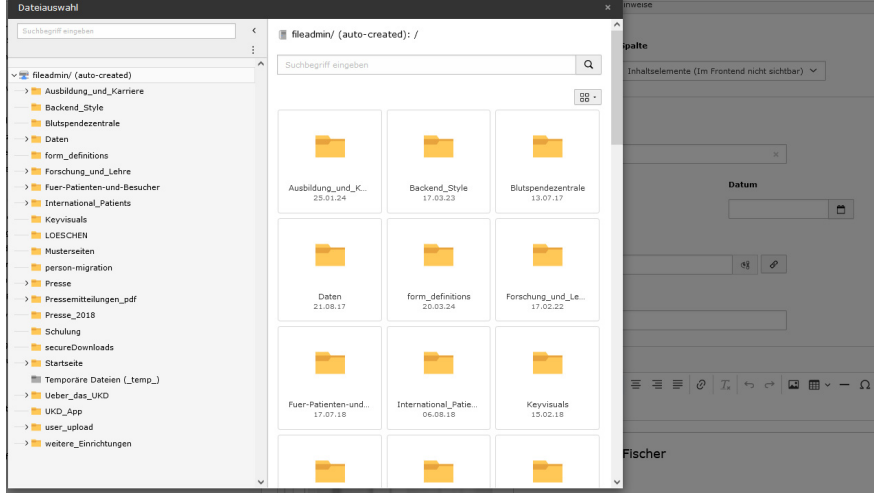

Geben Sie anschließend noch die gewünscht Größe, mit der das Bild angezeigt werden soll an. (Generell empfiehlt es sich, die Bilder mit einem Bildbearbeitungsprogramm vorher auf die richtige Größe zu bringen.)

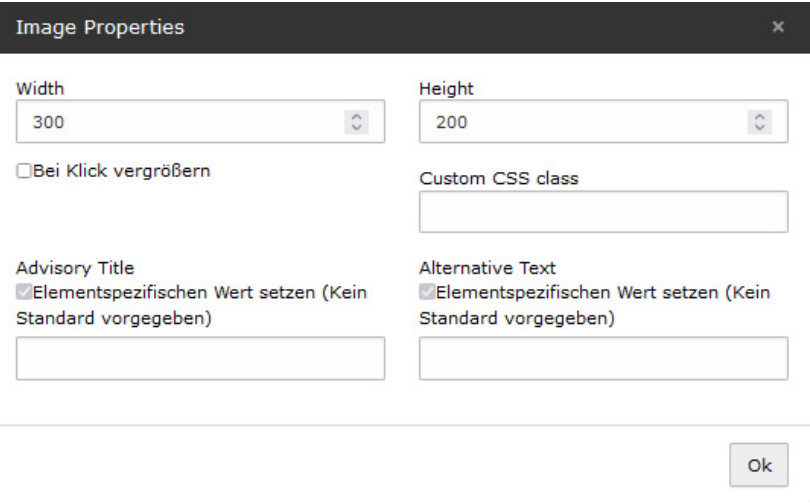

Wichtig ist, dass die Datei VORHER in den entsprechenden Ordner hochgeladen wurde.

Wie Sie [Bilder und Dateien hochladen, erfahren Sie hier.](https://wiki.hhu.de/display/UKDCMS/Version+12%3A+Datein+in+den+Dateiordner+hochladen)